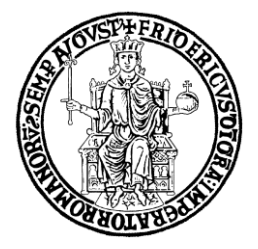

# **VADEMECUM CATALOGO DELLA RICERCA IRIS**

**Institutional Repository** 

# **UNIVERSITÀ DEGLI STUDI DI NAPOLI FEDERICO II**

Ufficio Gestione Dati per Supporto VQR, SUA-RD e Terza Missione, Politiche di Valutazione dell'Ateneo

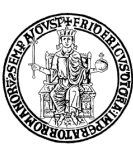

Con questo breve Vademecum si intende facilitare l'utilizzo del Catalogo IRIS per gli utenti dell'Università degli Studi di Napoli Federico II. Ulteriori approfondimenti sono disponibili nelle Guide contenute nel Catalogo IRIS (www.iris.unina.it), alla voce "Aiuto".

L'Ufficio Gestione Dati per Supporto a VQR, Scheda Unica della Ricerca e della Terza Missione, Politiche di Valutazione (di seguito "Ufficio Gestione Dati VQR") resta disponibile per chiarimenti o richieste che possono essere inviate tramite contactcenter (www.contactcenter.unina.it).

Seguiranno regolari aggiornamenti di questo documento grazie anche ai costanti interventi di miglioramento operati da Cineca.

> *Ufficio Gestione Dati per Supporto VQR, SUA-RD e Terza Missione, Politiche di Valutazione dell'Ateneo*

Vers. 24 marzo 2025

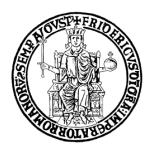

Ufficio Gestione Dati per Supporto VQR, SUA-RD, Politiche di Valutazione dell'Ateneo

# Sommario

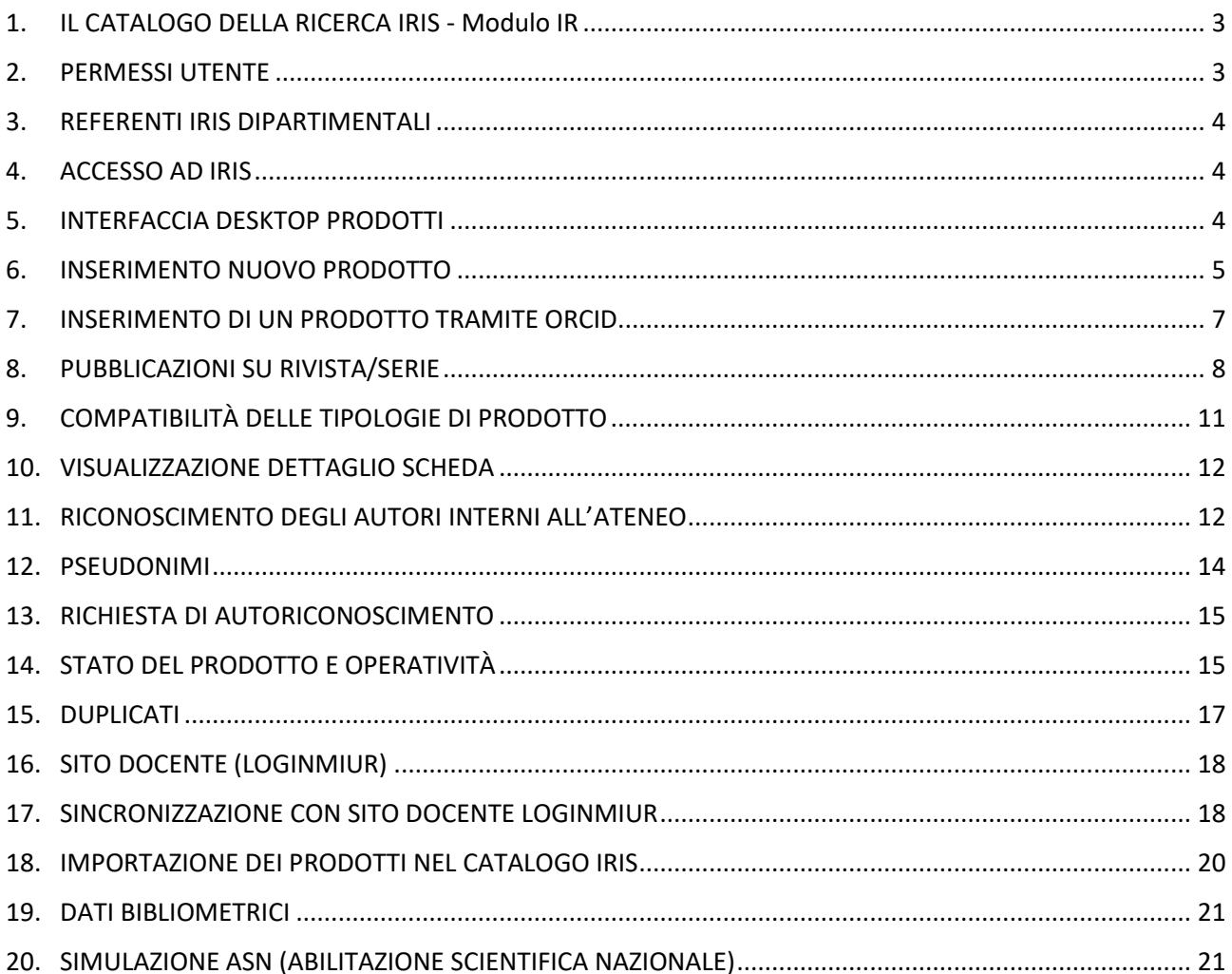

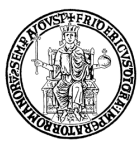

# <span id="page-3-0"></span>**1. IL CATALOGO DELLA RICERCA IRIS - Modulo IR**

IRIS ("Institutional Research Information System") è un sistema sviluppato da Cineca per la raccolta, gestione e diffusione dei dati relativi all'attività di ricerca realizzata dagli Atenei e dagli Enti di ricerca pubblici e privati.

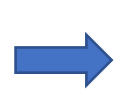

**Docenti e ricercatori dell'Università degli Studi di Napoli Federico II sono tenuti ad inserire e aggiornare tutti i propri prodotti della ricerca, che potranno essere utilizzati per tutte le procedure di valutazione dell'Ateneo.**

Il nucleo fondamentale è costituito dal Repository dei **Prodotti della Ricerca** ovvero dal Catalogo della ricerca (Modulo IR - Institutional Repository) che consente l'archiviazione, la consultazione e la valorizzazione dei prodotti scaturiti dalle attività di ricerca.

Il repository è basato sulla piattaforma tecnologica internazionale DSPace6 ed è integrato con i più importanti data base citazionali internazionali (Web of Science, Scopus, CrossRef, PubMed).

Il Catalogo della ricerca IRIS dell'Università degli Studi di Napoli Federico II è disponibile all'indirizzo [https://www.iris.unina.it.](https://www.iris.unina.it/) Per accedere con un profilo personale, è necessario disporre delle credenziali del sistema di autenticazione centralizzata di Ateneo, ovvero nome utente e password utilizzate per l'area riservata UNINA.

# <span id="page-3-1"></span>**2. PERMESSI UTENTE**

Il tipo di operazioni eseguibili all'interno del Catalogo IRIS dipende dal tipo di permessi attribuiti all'utente.

I tre principali tipi di permessi disponibili sono associati a tre specifiche "visioni" del sistema, ciascuna delle quali implica possibilità e limitazioni all'operatività:

1) Visione completa per gli Amministratori del sistema: consente di eseguire le funzioni di visualizzazione e gestione dei prodotti/attività di ricerca di tutti gli utenti del Catalogo.

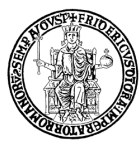

- 2) Visione dipartimentale per i Referenti IRIS dipartimentali: consente di eseguire le funzioni di visualizzazione e gestione dei prodotti/attività di ricerca di tutti gli afferenti al Dipartimento (v. par. 3).
- 3) Visione personale per tutti gli utenti interni all'Ateneo: consente di eseguire le funzioni di visualizzazione e gestione dei propri prodotti/attività di ricerca.

# <span id="page-4-0"></span>**3. REFERENTI IRIS DIPARTIMENTALI**

Il Direttore di dipartimento nomina uno o più Referenti dipartimentali, che rappresentano il primo riferimento per il Catalogo IRIS del personale del Dipartimento che svolge attività di ricerca.

> **Il Referente Dipartimentale compila, firma ed invia all'Ufficio Privacy, via protocollo informatico, il modello SicurdatB (https://www.unina.it/modulistica/privacy), firmato dal Direttore. L'applicazione da specificare nell'intestazione della prima colonna vuota è "IRIS" e il tipo di permesso da indicare, nella riga sottostante, è "SUPER" (Super Utente di contesto).**

Oltre che in "visione personale", quindi, il Referente IRIS dipartimentale può accedere in "visione dipartimentale" per gestire e monitorare i prodotti del proprio dipartimento.

# <span id="page-4-1"></span>**4. ACCESSO AD IRIS**

L'accesso ad iris è possibile utilizzando le credenziali dell'area riservata UNINA e della posta elettronica istituzionale. L'attivazione del profilo consente al docente/ricercatore di avere una visione "personale" del Catalogo IRIS e inserire i propri prodotti della ricerca.

# <span id="page-4-2"></span>**5. INTERFACCIA DESKTOP PRODOTTI**

L'area di lavoro del docente/ricercatore è composta da quattro schede:

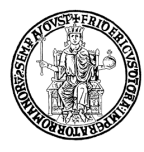

- **bozze**: sono presenti tutti i prodotti in stato di bozza che devono essere completati
- **pubblicazioni validate**: sono presenti tutti i prodotti completati, in stato definitivo
- **pubblicazioni da riconoscere**: sono presenti i prodotti che il sistema attribuisce all'utente. È necessario selezionare l'azione corretta: "Scarta proposta di riconoscimento" se si tratta di una omonimia oppure "Riconosci" per confermare che si è autori di quel prodotto.
- **riconoscimenti da validare**: qui è possibile validare o scartare le richieste di riconoscimento di altri autori per le proprie pubblicazioni.

IRIS / Desktop prodotti

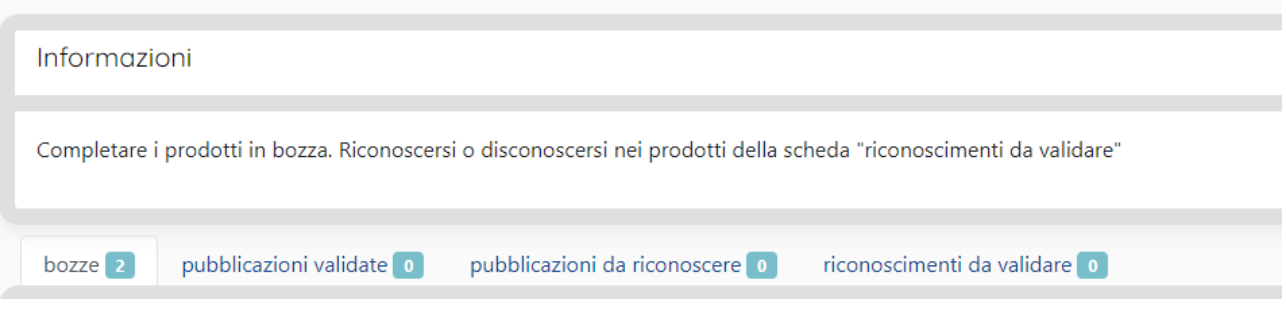

# <span id="page-5-0"></span>**6. INSERIMENTO NUOVO PRODOTTO**

Per inserire nuovi prodotti della ricerca, gli utenti interni con un profilo personale accedono al Desktop prodotti e cliccano su "Nuova pubblicazione", in alto a sinistra.

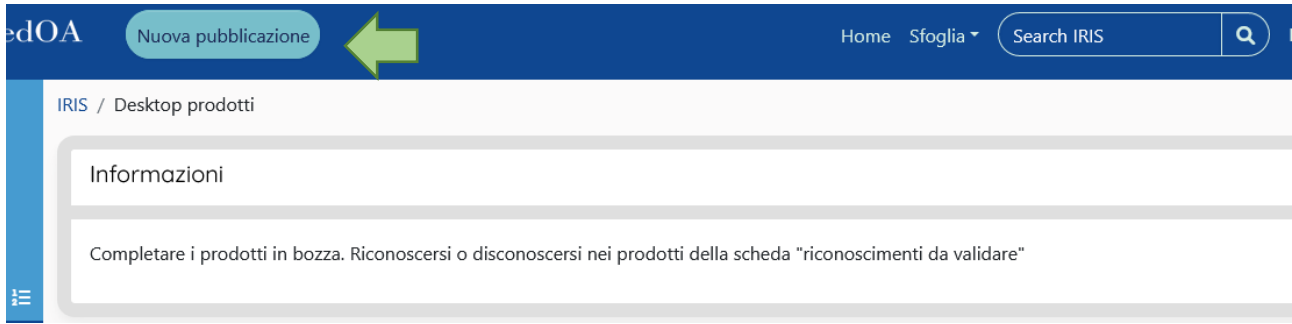

La scheda di inserimento prevede cinque opzioni:

- 1. Inserimento manuale
- 2. Ricerca libera da banche dati
- 3. Ricerca per identificativo
- 4. Ricerca per identificativo autore
- 5. Importazione da file bibliografici.

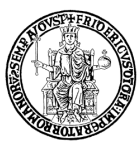

La prima opzione richiede all'utente l'inserimento manuale di tutti i metadati associati al prodotto. La seconda, la terza e la quarta opzione permettono di interrogare banche dati esterne per effettuare l'inserimento con metadati precompilati in base ai risultati trovati. Infine, l'ultima opzione consente di effettuare l'inserimento di uno o più prodotti a partire dalla lettura di un file bibliografico.

Nel corso dell'inserimento di un nuovo prodotto, è sempre necessario:

- effettuare il **riconoscimento di tutti gli autori interni** all'Ateneo (v. par. 11);
- indicare la **corretta tipologia** del prodotto;
- prestare **attenzione ai suggerimenti** relativi a ciascun campo di compilazione;
- inserire tutte le informazioni relative al prodotto (anche quelle non obbligatorie, ad es. il DOI<sup>1</sup>[\)](#page-6-0), al fine di rendere la scheda il più completa possibile;
- inserire, quando disponibili, tutti i **codici associati al prodotto** che ne consentono l'identificazione in banche dati esterne (Web of Science, Scopus, PUBMED, ecc.);
- prestare attenzione all'eventuale presenza nel Catalogo di **duplicati** del prodotto e, in tal caso, **non** procedere con l'inserimento (v. par. 15).

Per concludere l'inserimento, è necessario concedere la **licenza di deposito all'archiviazione in IRIS UNINA e diffusione dei metadati** del prodotto della ricerca caricato. In caso contrario, il prodotto resterà in stato di "bozza" e non potrà essere trasferito al sito ministeriale Loginmiur Cineca né utilizzato per alcuna valutazione interna.

# ATTENZIONE:

❖ Ciascun prodotto della ricerca deve essere presente nella banca dati IRIS **una sola volta**, possibilmente registrato nella sua versione definitiva. Qualora il prodotto fosse registrato in una forma non definitiva (first-on-line, in corso di stampa, ecc.), sarà cura del Responsabile del dato o degli autori interni aggiornare i metadati del prodotto nel più breve tempo possibile.

<span id="page-6-0"></span><sup>&</sup>lt;sup>1</sup> DOI: Digital Object Identifier.

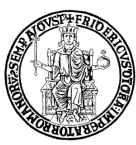

- ❖ Le ristampe (o nuove impressioni, o tirature) di una stessa edizione di un prodotto non sono, di norma, oggetto di una registrazione, anche se indicate con il termine edizione. Le ristampe, infatti, sono inalterate rispetto l'emissione precedente oppure presentano piccole differenze nel contenuto (p.es. la correzione di refusi) o nella veste (p.es. una copertina differente). Queste, tuttavia, sono oggetto di una registrazione distinta se:
	- contengono variazioni significative nel contenuto (p.es. contributi aggiuntivi o correzioni) indicate nel frontespizio o in un'altra parte della pubblicazione oppure evidenti dall'esame della pubblicazione stessa (p.es. una premessa o prefazione alla ristampa);
	- presentano variazioni nei principali elementi d'identificazione (p.es. titolo diverso) o nell'estensione (p.es. nella paginazione).
- ❖ Le prefazioni, postfazioni o introduzioni non sono inseribili come prodotti della ricerca separati se l'autore è lo stesso dell'opera in cui sono inseriti oppure ne è il curatore.
- ❖ Nel caso di "contributi in volume", è necessario inserire il DOI del contributo specifico e non quello della pubblicazione in cui è inserito il contributo.
- ❖ Un prodotto pubblicato da più riviste (p.es. un articolo) o da editore differente (p.es. una monografia) va registrato una sola volta. L'indicazione della versione non scelta per la registrazione va fornita nel campo note del prodotto stesso.
- ❖ I volumi pubblicati sia in formato cartaceo sia in formato elettronico vanno inseriti una sola volta, con l'indicazione dei due codici: ISBN e E-ISBN.

#### <span id="page-7-0"></span>**7. INSERIMENTO DI UN PRODOTTO TRAMITE ORCID**

L'opzione "Ricerca per identificativo autore" (opzione 4) consente di utilizzare l'identificativo ORCID dell'autore per inserire un prodotto.

ORCID è l'acronimo di Open Researcher and Contributor ID, un codice alfanumerico per l'identificazione univoca degli autori di pubblicazioni e attività scientifiche, il cui scopo è risolvere il problema della disambiguazione degli autori nel contesto della produzione scientifica.

Per poter procedere alla registrazione di un nuovo ORCID o associarne uno già esistente, è disponibile un'interfaccia che si attiva al momento dell'accesso ad IRIS. Una volta effettuato il login con le proprie credenziali di Ateneo, verrà visualizzata una finestra di registrazione relativa all'identificativo ORCID. Per avviare la procedura cliccare sul pulsante "Crea o associa il tuo ORCID ID".

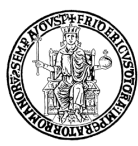

In questa schermata si può procedere **alla creazione** di un nuovo identificativo tramite il pulsante "Crea un nuovo ORCID" o, per chi ne fosse già in possesso, **alla sua associazione** con il sistema locale (IRIS) e nazionale (Loginmiur) tramite il pulsante "Associa il tuo ORCID". Sono possibili due casi:

- o **Utenti senza ORCID**: si apre la finestra di registrazione di ORCID, dove è necessario inserire i dati richiesti ed impostare una password per creare un nuovo ORCID attraverso il pulsante "Authorize".
- o **Utenti con ORCID**: sarà sufficiente inserire le proprie credenziali ORCID e procedere con il pulsante "Authorize".

Nelle schermate successive vengono richieste le autorizzazioni per effettuare l'associazione dell'ORCID ID con il sistema locale (IRIS) e nazionale (Loginmiur). Per completare questi passaggi è sufficiente lasciare la spunta nella casella dei permessi e procedere attraverso il pulsante "Authorize".

Al termine di quest'operazione il sistema reindirizza l'utente su IRIS che informerà sul buon esito della procedura di sincronizzazione a conclusione delle operazioni richieste. Una volta sincronizzato, l'ORCID dell'autore è collocato all'interno del "Profilo anagrafico" nella scheda "Identificativi di servizi esterni". L'associazione ORCID-IRIS consentirà la sincronizzazione delle pubblicazioni nelle due banche dati.

# <span id="page-8-0"></span>**8. PUBBLICAZIONI SU RIVISTA/SERIE**

Nel caso di un prodotto pubblicato in una rivista ("articolo in rivista") o serie ("contributo in volume"), il sistema richiederà informazioni obbligatorie relative alla rivista o alla serie. A tal fine, in fase di inserimento di un prodotto, occorre interrogare il database cliccando su "**ANCE**["](#page-8-1) **<sup>2</sup>** per ricercare la rivista/serie di interesse.

<span id="page-8-1"></span><sup>2</sup> ANCE è un database ministeriale gestito da Cineca in cui vengono censite a livello nazionale le riviste e le serie.

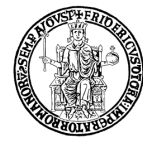

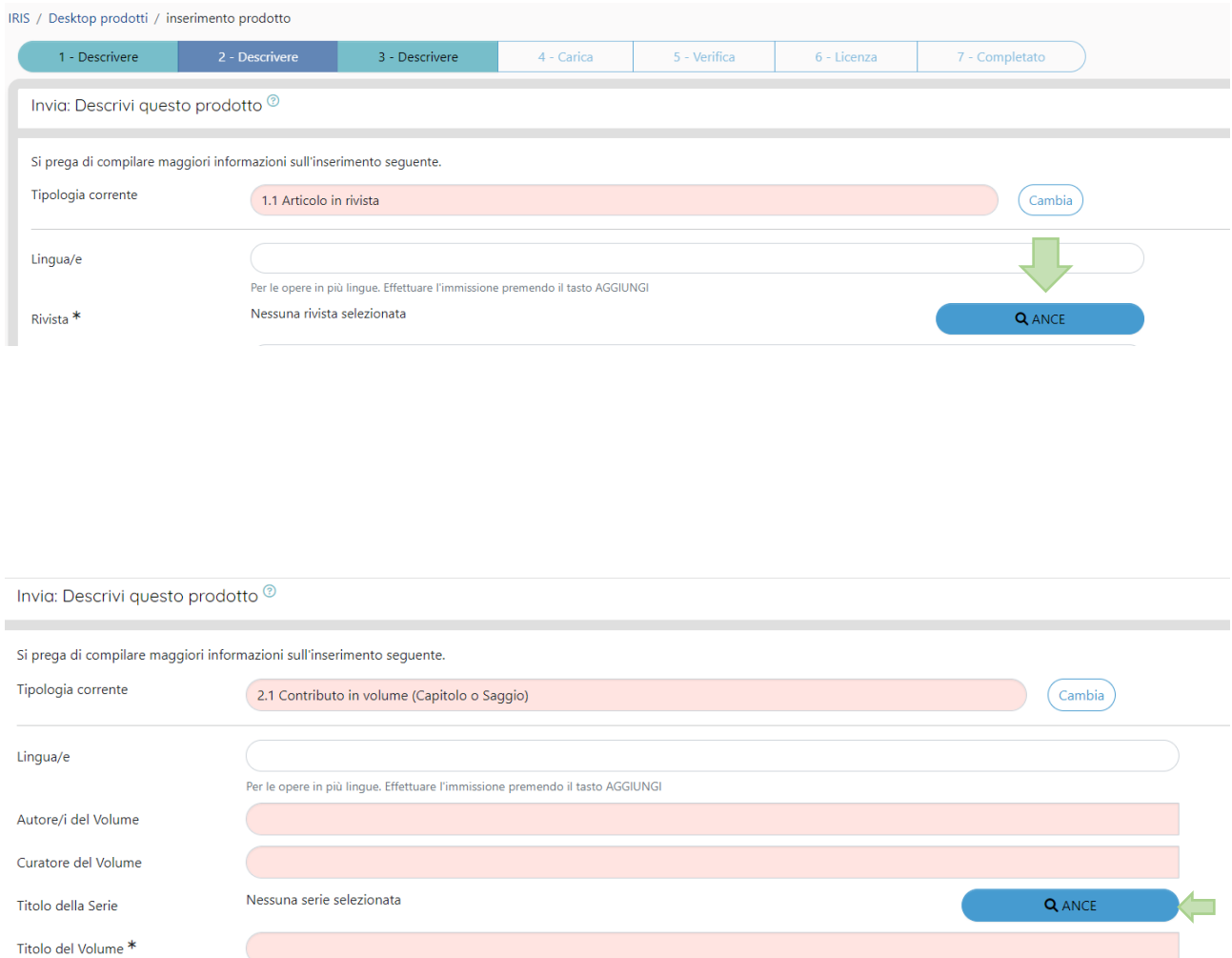

La ricerca può essere effettuata per titolo, per ISSN o per codice ANCE. È possibile anche una "Ricerca esatta" che considera esclusivamente il testo inserito nel campo "Titolo della Rivista" oppure "Titolo della Serie/Collana"; in caso contrario, il sistema aggiunge automaticamente un asterisco (carattere jolly) all'inizio e alla fine del testo di ricerca, in modo da recuperare tutti i titoli che comprendono il testo digitato.

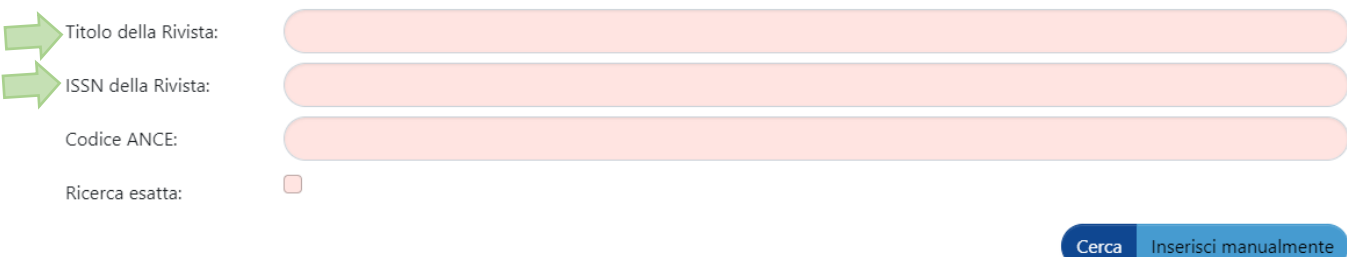

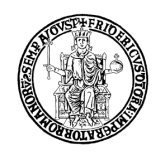

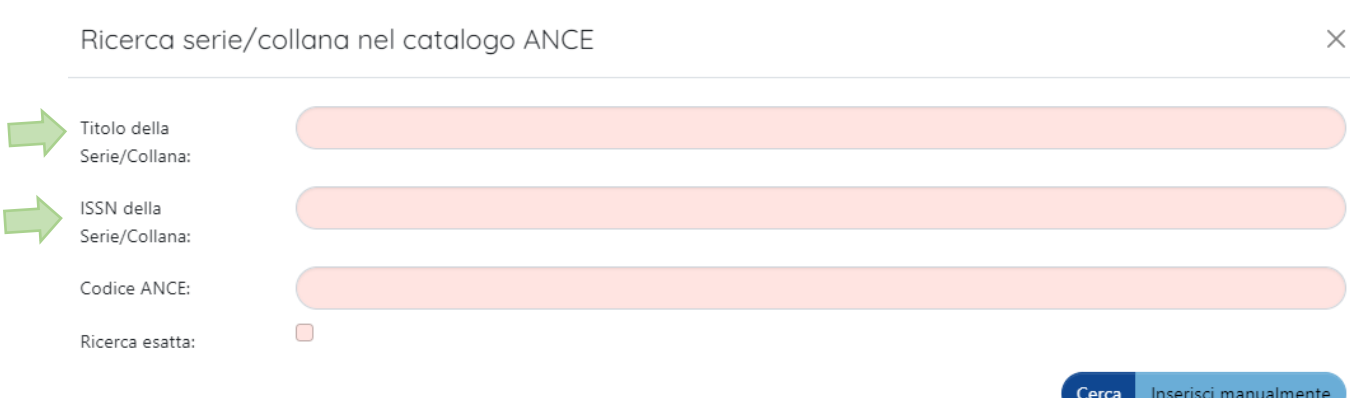

Nel caso in cui la rivista o serie cercata non sia presente in ANCE, l'utente ha comunque la possibilità di completare l'inserimento del prodotto cliccando su "**Inserisci manualmente**" per richiedere al Cineca l'inserimento di una rivista/serie assente in ANCE. Se la richiesta viene accettata, l'Ufficio Gestione riviste Cineca provvederà ad inviare il codice ANCE al richiedente. Questi dovrà quindi successivamente utilizzare la funzione "**Registra codice ANCE**" (disponibile come voce del menu "Miur" in alto a destra).

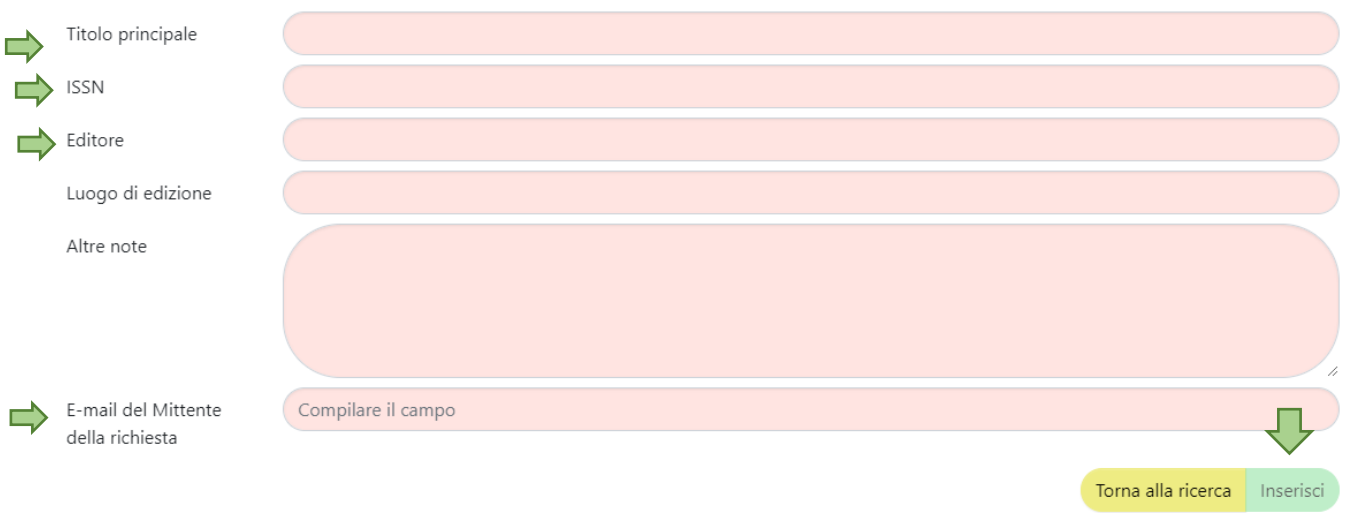

Dopo essere stato completato e associato alla rivista/serie ANCE, il prodotto sarà quindi trasferito al sito docente Loginmiur.

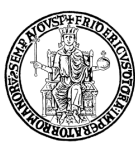

Nella scheda prodotto, cliccando sul simbolo "i" accanto al titolo della rivista, si potrà accedere al dettaglio della rivista associata. Nel caso vi fossero dati scorretti, è possibile chiederne rettifica direttamente al Cineca compilando il seguente modulo per le richieste di assistenza:

https://mur.support.cineca.it/support.php?service=gestione-riviste

# <span id="page-11-0"></span>**9. COMPATIBILITÀ DELLE TIPOLOGIE DI PRODOTTO**

È necessario che la tipologia di prodotto prescelta sia compatibile con la rivista/serie/sito web associati al prodotto. Seguono alcuni esempi.

Se un prodotto è pubblicato in una serie, occorre selezionare, ad esempio, una delle seguenti tipologie:

2.1 Contributo in volume (Capitolo o Saggio);

3.1 Monografia o trattato scientifico;

4.1 Articoli in Atti di convegno;

7.1 Curatore o Editor di Libri Scientifici.

Se un prodotto è pubblicato in una rivista, occorre selezionare, ad esempio, una delle seguenti tipologie:

1.1 Articolo in rivista;

1.8 Articolo in rassegna (review);

4.1 Articoli in Atti di convegno;

7.1 Curatore o Editor di Libri Scientifici.

#### ATTENZIONE:

Se un prodotto è pubblicato su Updating website ad aggiornamento continuo (ad es. "Il lavoro culturale"), blog, siti online (ad es. "Euroidee", "Blog della casa della cultura", "Fan Page") e archivi online di pubblicazioni (ad es. "arXiv.org") che non posseggono un ISSN e/o che non possono essere catalogati in altro modo in IRIS, la tipologia da utilizzare è "5.14 Altro ministeriale" che consente di inserire anche il link alla pubblicazione nella scheda del prodotto. Questi prodotti confluiscono nella tipologia Loginmiur "Altro".

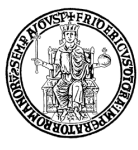

# <span id="page-12-0"></span>**10. VISUALIZZAZIONE DETTAGLIO SCHEDA**

La nuova interfaccia del Catalogo IRIS consente di visualizzare il dettaglio di un prodotto in tre modi diversi:

- Scheda breve
- Scheda completa
- Scheda completa DC

La scheda completa DC presenta tutti i campi disponibili nel formato Dublin Core; ai fini dell'inserimento dati può essere trascurata.

# <span id="page-12-1"></span>**11. RICONOSCIMENTO DEGLI AUTORI INTERNI ALL'ATENEO**

Quando si inserisce un prodotto, è necessario accertarsi che tutti gli autori interni siano "riconosciuti", cioè agganciati all'anagrafica di Ateneo. Grazie a questa operazione, il prodotto sarà trasferito alle pagine ministeriali (Loginmiur) di ciascun autore.

A tal fine, nella scheda di inserimento, occorre digitare tutti gli autori (nel formato: nome cognome; nome cognome) e cliccare su "Elabora stringa autori".

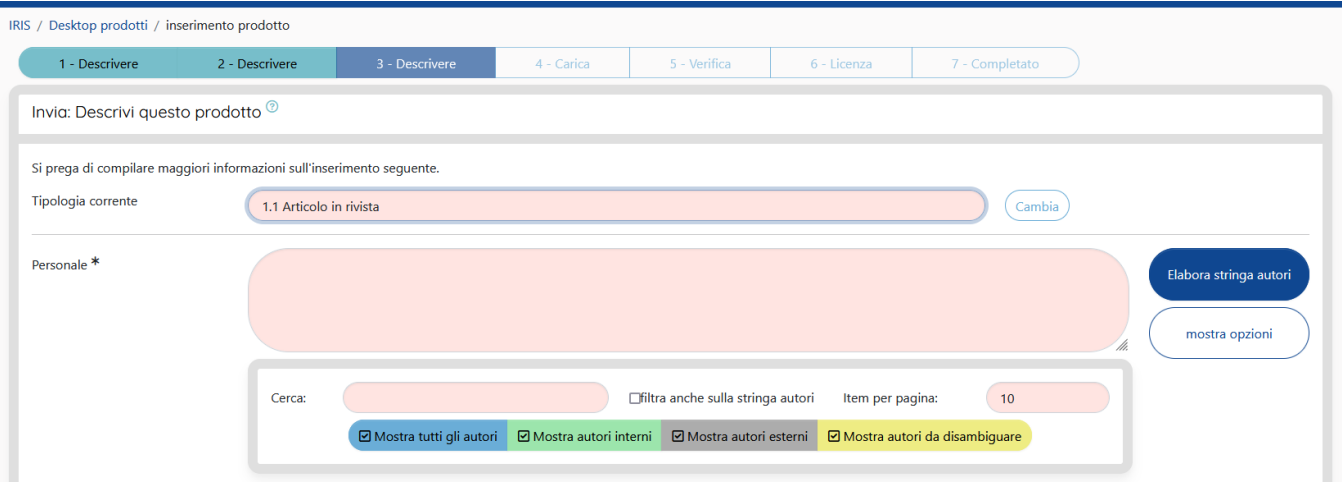

I risultati saranno diversificati per colore:

- Blu: mostra tutti gli autori.
- Verde: mostra autori interni;
- Grigio: mostra autori esterni;
- Giallo: mostra autori da disambiguare;

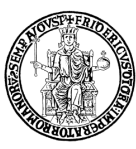

Nel caso di un autore da disambiguare (colore giallo), occorre cliccare sul nominativo all'interno della stringa autori e selezionare la voce corretta nel menu a discesa. Se in questa fase l'autore non viene disambiguato, al termine dell'inserimento questi sarà considerato esterno all'Ateneo.

Se, nel corso dell'inserimento di un prodotto, un autore è riconosciuto per errore come interno all'Ateneo, è possibile:

- eliminarlo, cliccando sull'icona del cestino nella tabella dei risultati
- trasformarlo in autore esterno, cliccando sul nominativo nella stringa autori e selezionando la voce "esterno" nel menu a discesa. L'autore disconosciuto comparirà nella stringa autori con il colore grigio.

Nel form di riconoscimento degli autori è disponibile anche il campo facoltativo "Posizione autore". I valori possibili sono:

- Primo (tale posizione va indicata solo in presenza di un unico "primo autore")
- Co-primo (tale posizione va indicata quando ci sono più "primi autori")
- Secondo
- Penultimo
- Co-ultimo (tale posizione va indicata quando ci sono più "ultimi autori")
- Ultimo (tale posizione va indicata solo in presenza di un unico "ultimo autore")

Per uno stesso prodotto non è possibile indicare un autore "Primo" e un altro "Co-primo", ma due Co-primi. Analogamente, per uno stesso prodotto non è possibile indicare un autore "Ultimo" e un altro "Co-ultimo", ma due Co-ultimi.

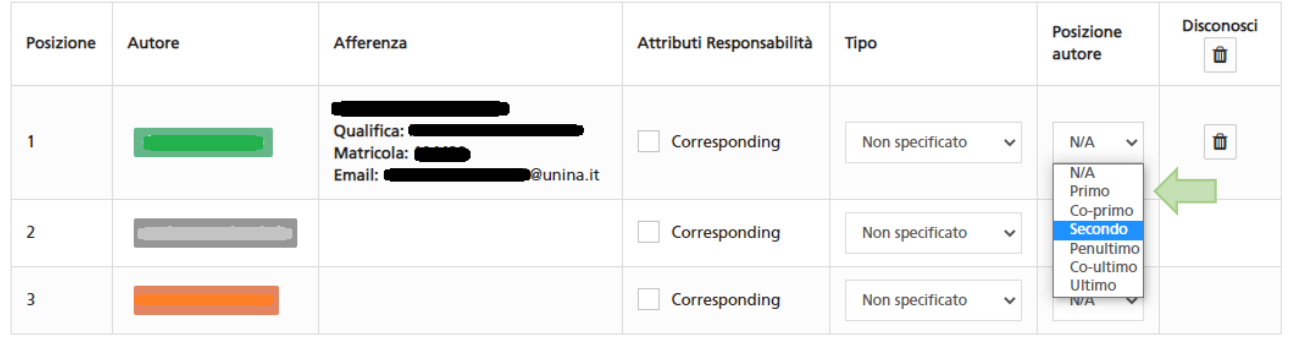

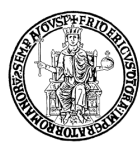

#### <span id="page-14-0"></span>**12. PSEUDONIMI**

Se, nelle proprie pubblicazioni, un utente utilizza anche un nome diverso da quello salvato in anagrafica, si ricorre agli pseudonimi.

Gli utenti interni possono inserire uno o più pseudonimi o "nickname" nel proprio profilo IRIS. A tal fine, occorre accedere al proprio Profilo anagrafico, sezione "Anagrafica"; alla voce "Pseudonimi - Nomi autore", cliccare sul simbolo + e digitare uno pseudonimo nella forma Cognome, Nome.

Per l'attribuzione dei prodotti agli autori interni dell'Ateneo, il Catalogo IRIS fa riferimento agli autori riconosciuti e all'eventuale pseudonimo presente nell'anagrafica IRIS.

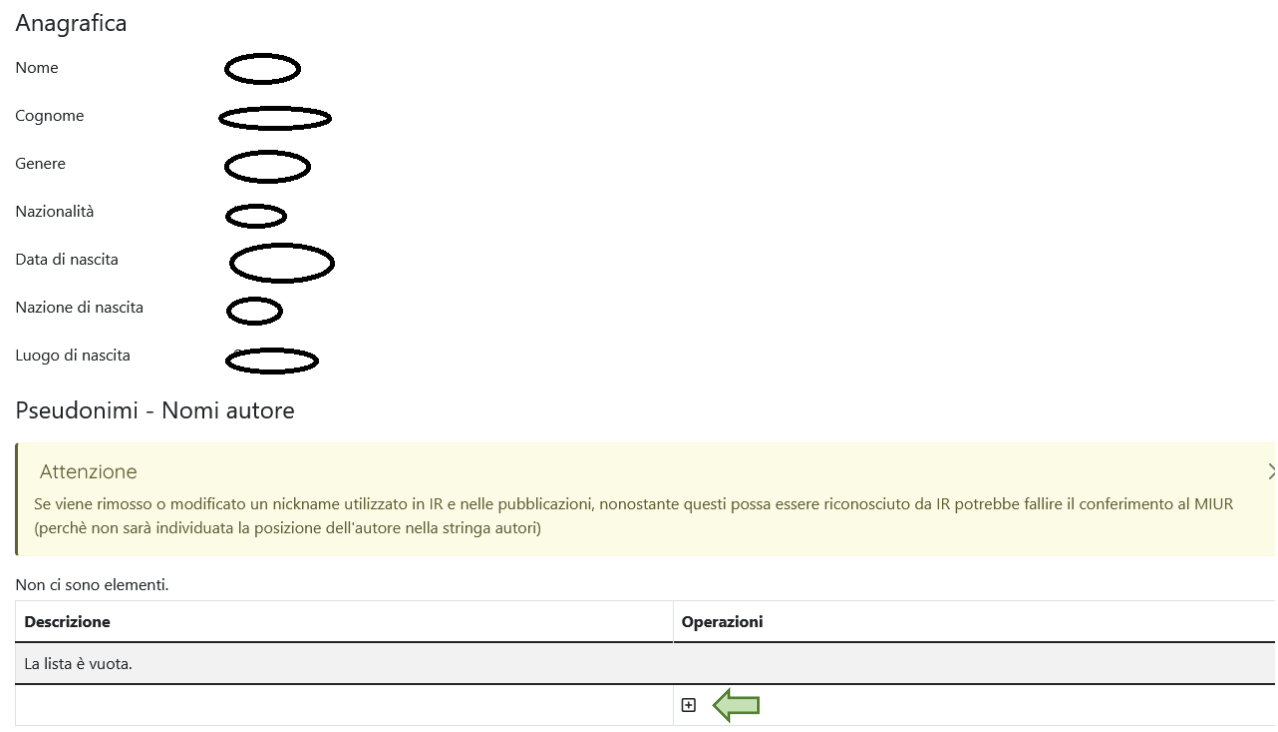

Gli pseudonimi associati al proprio nome saranno visualizzati nel campo "Descrizione" del Profilo anagrafico.

Si precisa che gli pseudonimi devono essere utilizzati per **casistiche specifiche** e non per costruire tutte le abbreviazioni possibili. Le abbreviazioni (o l'inversione del nome col cognome) vengono riconosciute automaticamente dal sistema.

Gli pseudonimi si usano, ad esempio, se l'autore è straniero e non è chiaro quale sia il nome e quale il cognome; oppure se un cognome doppio può essere trovato citato anche con un solo elemento del

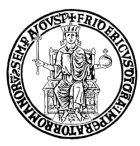

cognome; oppure se un'autrice utilizza il cognome da sposata; oppure se il nome è completamente diverso da quello presente in anagrafica; oppure se nell'anagrafica la persona è registrata con un solo nome (o un solo cognome) mentre in realtà ne usa due.

# <span id="page-15-0"></span>**13. RICHIESTA DI AUTORICONOSCIMENTO**

Se l'autore di un prodotto verifica che non è stato "riconosciuto" in un suo prodotto già presente nel Catalogo IRIS, deve inoltrare una richiesta di auto-riconoscimento al Responsabile del dato accedendo al prodotto e cliccando su "Riconosci".

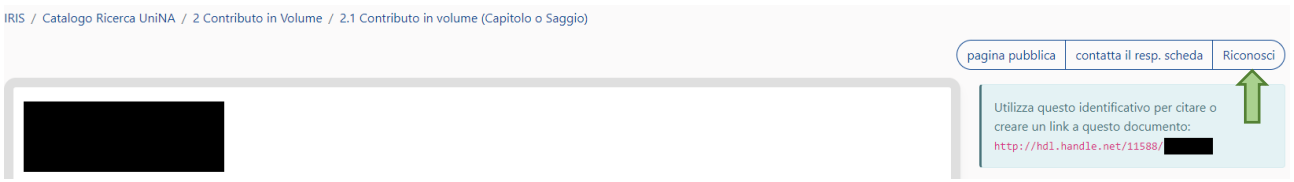

Il Responsabile del dato riceverà la segnalazione e fino a quando non provvederà a risolvere (approvare o respingere) la richiesta di auto-riconoscimento, l'operatività sul prodotto sarà limitata. Tale operazione può essere effettuata anche dal Referente dipartimentale.

**I Referenti dipartimentali hanno facoltà di validare anche i riconoscimenti di autori NON del proprio dipartimento SE lo stesso prodotto ha coautori del proprio dipartimento.**

# <span id="page-15-1"></span>**14. STATO DEL PRODOTTO E OPERATIVITÀ**

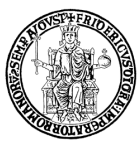

All'interno del Catalogo IRIS, i prodotti della ricerca possono trovarsi nei seguenti stati:

Stato provvisorio (bozza): prodotti in attesa di completamento perché mancano ancora informazioni obbligatorie contrassegnate con (\*) per la chiusura definitiva. Il Responsabile del dato, i referenti dipartimentali e gli amministratori (su richiesta degli autori) possono continuarne la modifica o rimuoverli. Gli autori interni riconosciuti possono procedere con il completamento o eliminazione solo se diventano Responsabili del dato, accedendo al prodotto e attivando l'opzione "Cambia resp. scheda". I prodotti in stato provvisorio possono essere visualizzati dal Referente IRIS dipartimentale ma non sono visibili nel Catalogo IRIS pubblico.

Stato definitivo: prodotti con inserimento completato, visibili nel Catalogo IRIS pubblico e sincronizzati con Loginmiur. I Responsabili del dato e gli autori interni riconosciuti (se diventano Responsabili del dato, accedendo al prodotto e attivando l'opzione "Cambia resp. scheda") possono riaprirlo ma non eliminare i prodotti definitivi. Per procedere all'eliminazione è necessario rivolgersi agli amministratori del Catalogo o al Referente IRIS del proprio dipartimento.

Stato riaperto: la riapertura di un prodotto definitivo può essere il risultato di un intervento degli amministratori, oppure può essere dovuta all'attivazione della funzione "Riapri" da parte di uno degli autori riconosciuti (se diventa Responsabile del dato, accedendo al prodotto e attivando l'opzione "Cambia resp. scheda"). Solo al termine del completamento, le nuove modifiche saranno visibili nel Catalogo IRIS pubblico. Gli amministratori e il Responsabile del dato possono completare la modifica o rimuovere eventuali integrazioni, mentre il Responsabile del dato può solo completare o eliminare eventuali integrazioni.

Di seguito una sintesi delle azioni consentite in relazione ai permessi dell'utente e allo stato del prodotto:

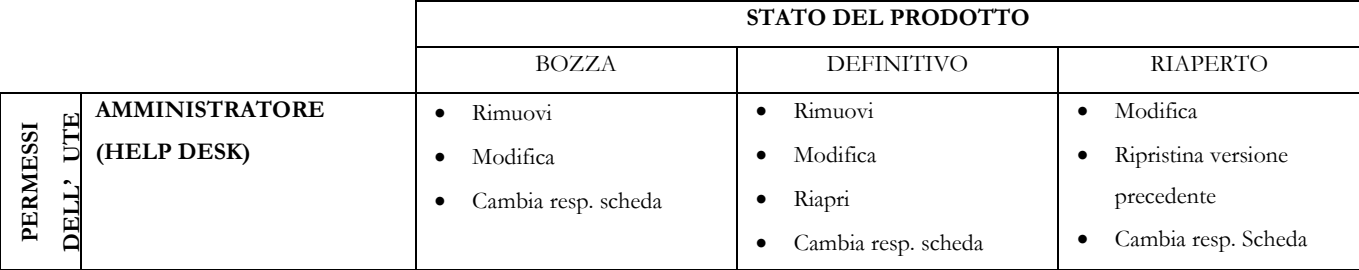

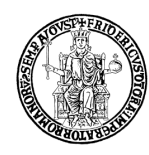

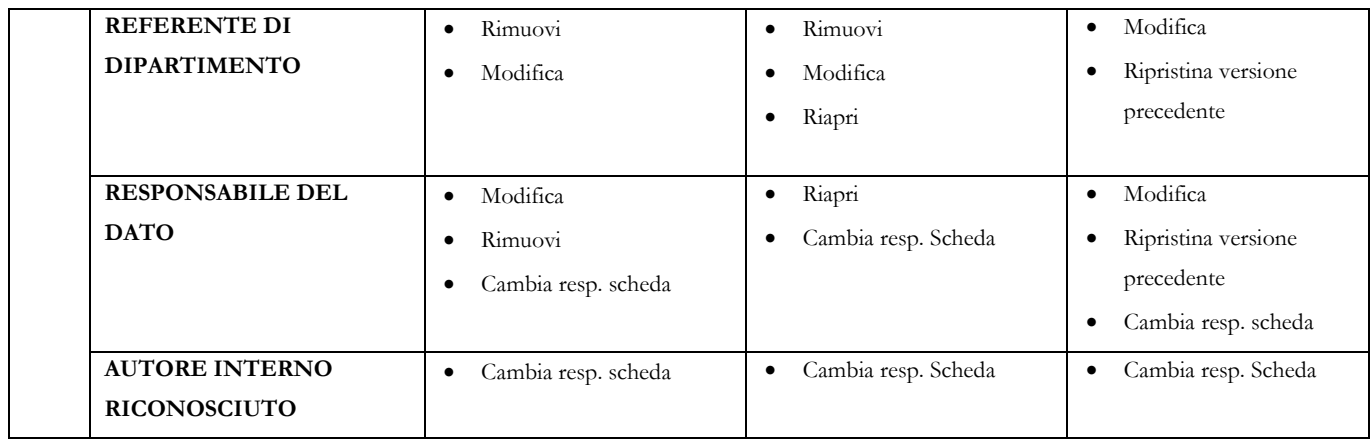

# <span id="page-17-0"></span>**15. DUPLICATI**

Ciascun prodotto della ricerca, anche se con autori multipli, deve essere presente nel Catalogo IRIS solo una volta; la presenza di duplicati (prodotti uguali inseriti una o più volte), infatti, altera la qualità dei dati contenuti.

In fase di inserimento di un nuovo prodotto, il sistema segnala, laddove necessario, la presenza di un potenziale duplicato. Le opzioni disponibili per l'utente sono:

Crea duplicato = Il sistema ha individuato in Archivio un prodotto simile a quello che si sta inserendo (con lo stesso titolo, oppure DOI, ISBN, PubMedID), ma l'utente vuole comunque creare un duplicato cliccando sulla voce "Crea duplicato". Tale scelta è comunque **sconsigliata** perché la presenza di duplicati compromette la qualità dei dati del Catalogo IRIS.

Non è un duplicato = Il sistema sta segnalando un falso positivo, cioè il prodotto che si sta inserendo non è lo stesso individuato in Archivio. In tal caso, occorre cliccare su "Non è un duplicato" e completare l'inserimento del nuovo prodotto.

Auto-riconoscimento = Un autore non ancora riconosciuto in un prodotto può cliccare su "Autoriconoscimento". Verrà così inoltrata richiesta di auto-riconoscimento e il prodotto in corso di inserimento verrà eliminato. Se il proprio nominativo non è presente nella stringa autori, occorre selezionare la voce "Non sono presente nella lista. Chiedo di essere aggiunto alla stringa autori". In questo modo, il proprio nominativo sarà aggiunto alla stringa autori e sarà inoltrata una richiesta di auto-

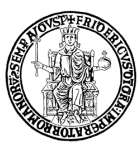

riconoscimento sul prodotto. In entrambi i casi, nel dettaglio del prodotto verrà segnalato dal sistema che per il prodotto sono presenti richieste di auto-riconoscimento che dovranno essere gestite dal Responsabile del dato.

I Referenti IRIS dipartimentali possono utilizzare il tool "Deduplicazione" disponibile in IRIS, "Prodotti" –> "Tools di manutenzione" –> "Deduplicazione" per risolvere il problema dei duplicati **e possono intervenire anche su prodotti duplicati (o triplicati) i cui responsabili del dato afferiscono a dipartimenti diversi**.

# <span id="page-18-0"></span>**16. SITO DOCENTE (LOGINMIUR)**

Il sito docente ministeriale (Loginmiur) è il cardine delle campagne di valutazione ministeriali. L'accesso al sito riservato Loginmiur è consentito a tutti, previa registrazione (https://loginmiur.cineca.it). All'interno dello spazio docenti vi è la sezione dedicata alle pubblicazioni. Le macro-tipologie attualmente presenti sono:

- Contributo su rivista
- Contributo in volume
- Libro
- Contributo in Atti di convegno
- Brevetto
- Curatela
- Altra tipologia

Per i docenti/ricercatori UNINA il Catalogo IRIS è l'unico punto di accesso per l'inserimento di nuovi prodotti in Loginmiur.

# <span id="page-18-1"></span>**17. SINCRONIZZAZIONE CON SITO DOCENTE LOGINMIUR**

Solo i prodotti in stato definitivo e gli allegati (fulltext) in formato PDF con una dimensione massima di 10 Mb vengono trasferiti al sito docente Loginmiur.

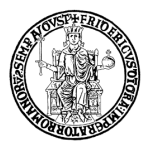

Poiché l'invio a Loginmiur avviene in modo asincrono rispetto ai metadati del prodotto, è possibile che i metadati di un prodotto siano correttamente sincronizzati con Loginmiur ma abbiano gli allegati in errore.

Inoltre, affinché un prodotto sia inviato a Loginmiur, è necessario che sia attivata la specifica opzione di sincronizzazione; in tal caso, nella scheda prodotto, nel menu "miur" in alto a destra, è visualizzata l'opzione "Disattiva sincronizzazione (Sito Docente)".

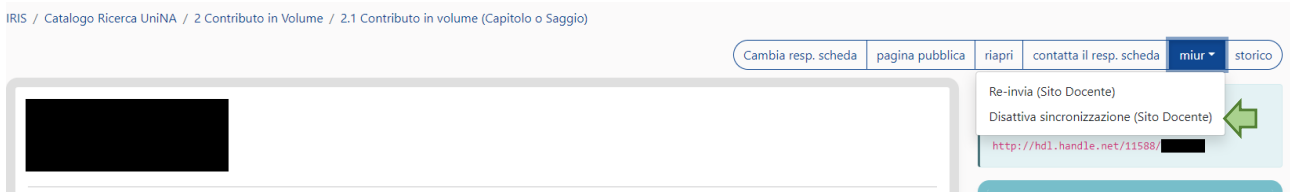

Per disattivare tale sincronizzazione, occorre accedere al prodotto e cliccare su "Disattiva sincronizzazione (Sito Docente)". La sincronizzazione con il sito docente può essere ripristinata cliccando su "Attiva sincronizzazione (Sito Docente)".

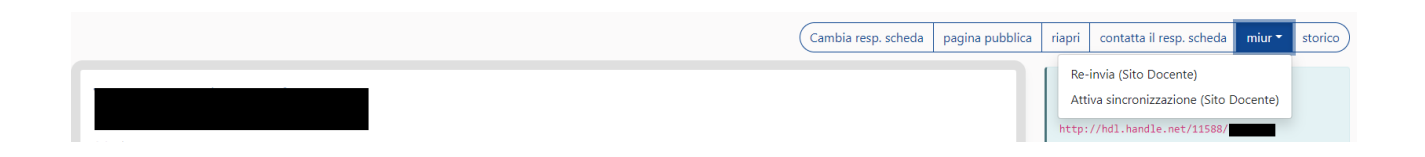

Questa operazione può essere eseguita solo dall'autore interno riconosciuto e dagli amministratori del Catalogo IRIS (su richiesta dell'autore), ma non dal Referente dipartimentale.

Lo stato di invio di un prodotto a Loginmiur potrà essere verificato nella scheda prodotto tra le "Informazioni generali" alla voce "Sincronizzazione Sito Docente".

I possibili risultati sono:

- Successo (colore verde) = il prodotto è stato inviato con successo
- Non inviato (colore grigio) = il prodotto non è stato inviato. Cliccando sulla voce "non inviato", è possibile visualizzare la causa del mancato invio.

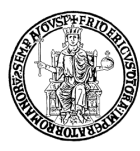

• Errore (colore rosso) = il sistema ha rilevato un errore. Cliccando sulla voce "errore", è possibile visualizzare la causa dell'errore.

Attualmente, il Catalogo IRIS è configurato in modo che i prodotti della Macro Tipologia 8 "Altro non ministeriale" non siano comunque sincronizzabili con Loginmiur:

\* 8.01 Chairman di Sessioni di Convegni Internazionali

\* 8.02 Comunicazioni a Convegni o Seminari

\* 8.03 Conv. e contr. di ricerca di Enti Pubblici/Privati

- \* 8.04 Convegni organizzati dalla struttura
- \* 8.05 Partecip. Consigli Scientifici/Direttivi
- \* 8.06 Partecip. Editorial Board di riviste scientifiche
- \* 8.07 Progetti di Ricerca Finanziati
- \* 8.08 Pubb. diretta di rivista da parte della Struttura
- \* 8.09 Seminari tenuti presso l'Ateneo
- \* 8.10 Tesi di Dottorato

# <span id="page-20-0"></span>**18. [IMPORTAZIONE DEI PRODOTTI NEL](https://wiki.u-gov.it/confluence/display/UGOVHELP/Import+di+prodotti+da+LoginMIUR) CATALOGO IRIS**

I docenti/ricercatori in servizio presso l'Università di Napoli Federico II che si sono trasferiti da altri Atenei possono richiedere l'importazione nel Catalogo IRIS dei propri prodotti presenti nel sito Loginmiur.

A tal fine occorre inoltrare una specifica richiesta all'Ufficio Gestione Dati VQR mediante piattaforma [www.contactcenter.unina.it](http://www.contactcenter.unina.it/) (autenticazione con le credenziali istituzionali o, in alternativa, tramite credenziali SpID o CiE), con oggetto "Import prodotti da Loginmiur" indicando nome, cognome, ruolo, dipartimento e codice fiscale dell'interessato.

I prodotti, insieme ad eventuali fulltext allegati alle pubblicazioni, saranno importati di norma da Loginmiur nel Catalogo IRIS in stato "definitivo". Nel caso eventuale di importazione di prodotti in stato "provvisorio", sarà cura dell'autore effettuare gli opportuni "riconoscimenti" di tutti gli autori interni e porre i prodotti in stato "definitivo" (v. par. 11).

Saranno importati solo i prodotti assenti nel Catalogo IRIS e non verranno generati duplicati. Al termine del trasferimento, l'Ufficio Gestione Dati VQR provvederà a darne notizia al richiedente.

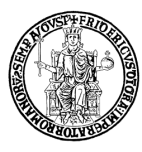

### <span id="page-21-0"></span>**19. DATI BIBLIOMETRICI**

IRIS è integrato con i servizi bibliometrici forniti dagli editori Elsevier e Clarivate Analytics ed è possibile quindi agganciare le pubblicazioni in IRIS alle banche dati WOS e Scopus con la visualizzazione dei relativi dati bibliometrici.

Grazie al tool IRIS "Qualità dell'archivio", sezione "Identificativi", i docenti/ricercatori, i Referenti dipartimentali e gli amministratori del Catalogo IRIS possono verificare la correttezza degli identificativi WOS e Scopus associati alle pubblicazioni. La potenziale associazione viene proposta interrogando le banche dati e utilizzando i metadati presenti nelle pubblicazioni.

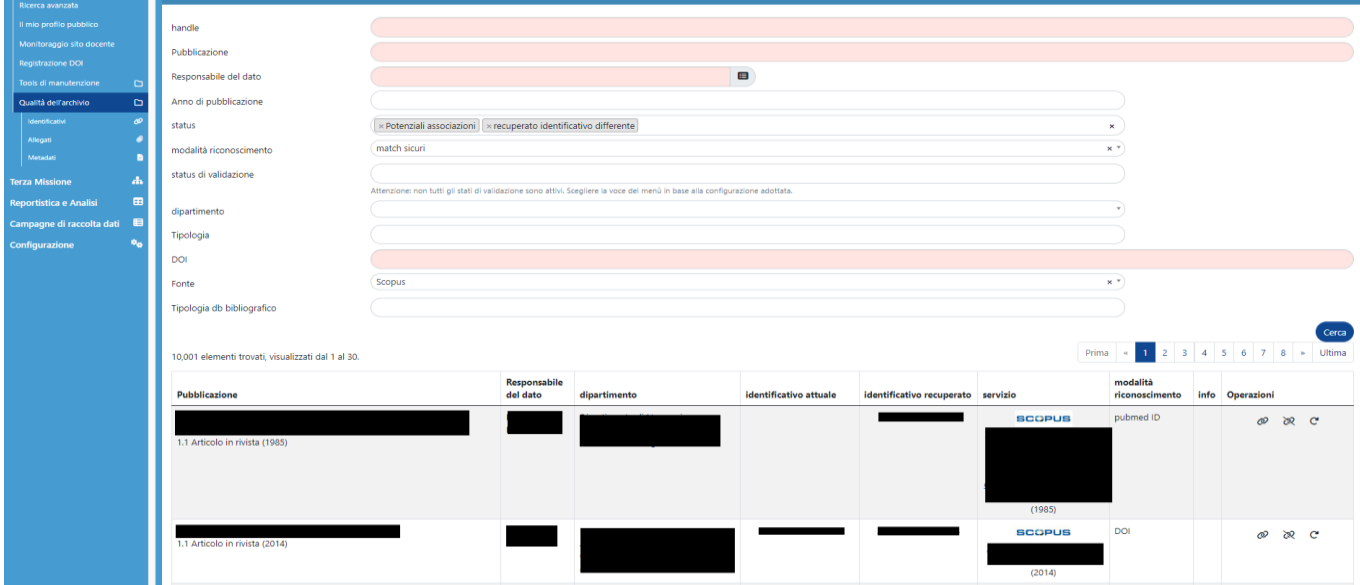

È possibile verificare la correttezza del legame visualizzando la pubblicazione in IRIS (cliccando sul titolo) e sulla banca dati WOS o SCOPUS (cliccando sulla relativa icona). Se l'associazione è corretta, occorre cliccare sull'icona  $\overline{\infty}$  "Accetta Associazione"; se l'associazione è errata, va cliccata l'icona "Respingi Associazione".

# <span id="page-21-1"></span>**20. SIMULAZIONE ASN (ABILITAZIONE SCIENTIFICA NAZIONALE)**

Grazie al tool "ASN 20XX-20XX" in "Reportistica e Analisi", è possibile effettuare nel Catalogo IRIS una simulazione per verificare il proprio raggiungimento delle soglie ASN.

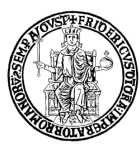

Il Report generato simula gli indicatori relativi alla produzione scientifica del richiedente in relazione alle soglie ASN per il proprio SC/SSD.

Si segnala, tuttavia, che si tratta di una simulazione che può differire dall'esito di un'eventuale domanda per l'ASN, sia per errori di catalogazione e/o dati mancanti in IRIS, sia per la variabilità dei dati bibliometrici nel tempo.

La simulazione ASN è disponibile per docenti, ricercatori, dottorandi, assegnisti e personale tecnicoamministrativo.